## **Using Zoom for Videoconferencing (Tips for Northland Trainees)**

Watch this brief YouTube clip introducing Zoom

<https://www.youtube.com/watch?v=BGH1y70zSkg>

## **Using Zoom for the first time**

**Step 1:** Desktop or laptop, go to<https://zoom.us/>

Click SIGN UP IT'S FREE (RED arrow) and follow the instruction, which will eventually take you to downloading the Zoom app.

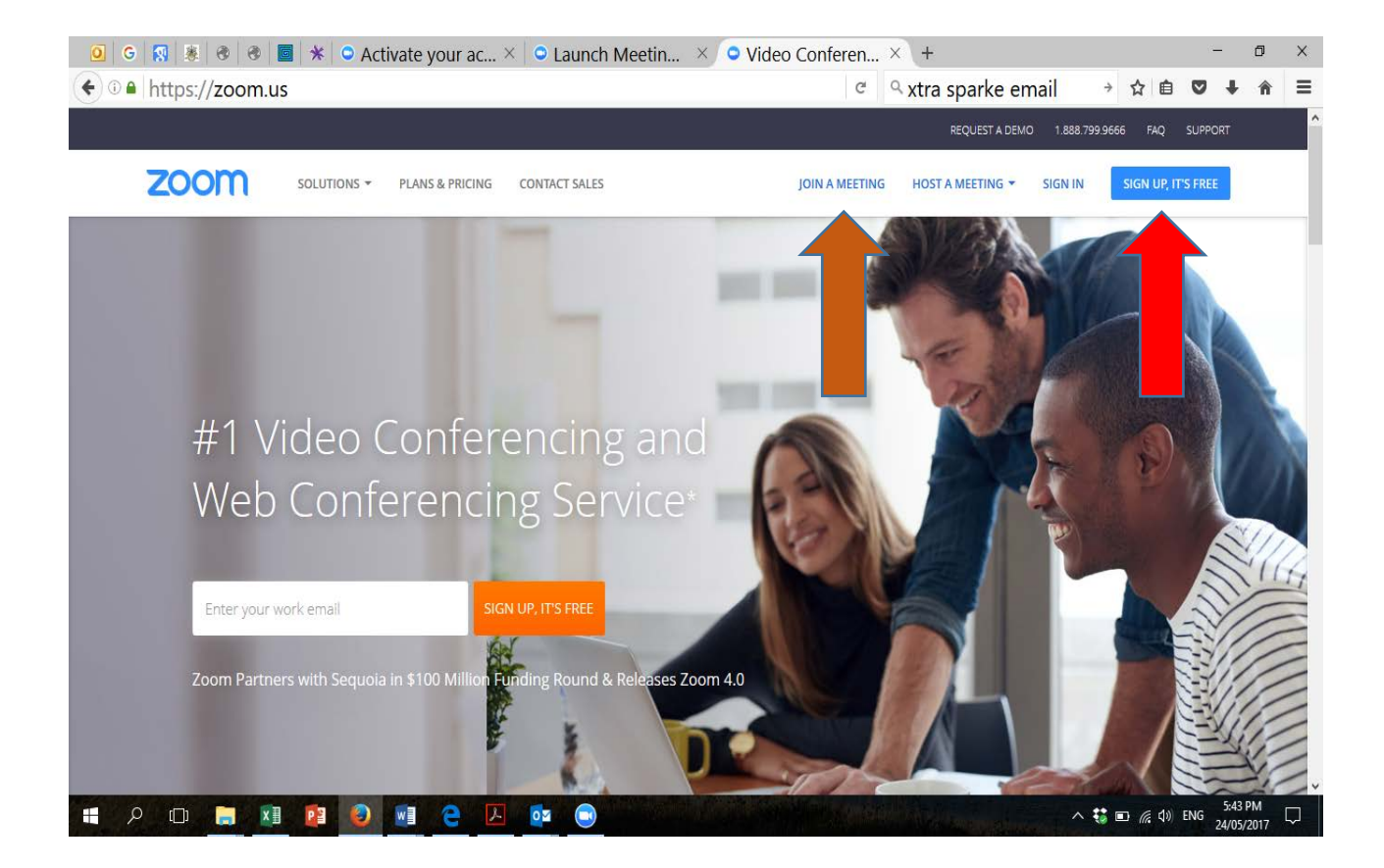

For devices like iphone or ipad, go to the app store and search "Zoom" and download the app

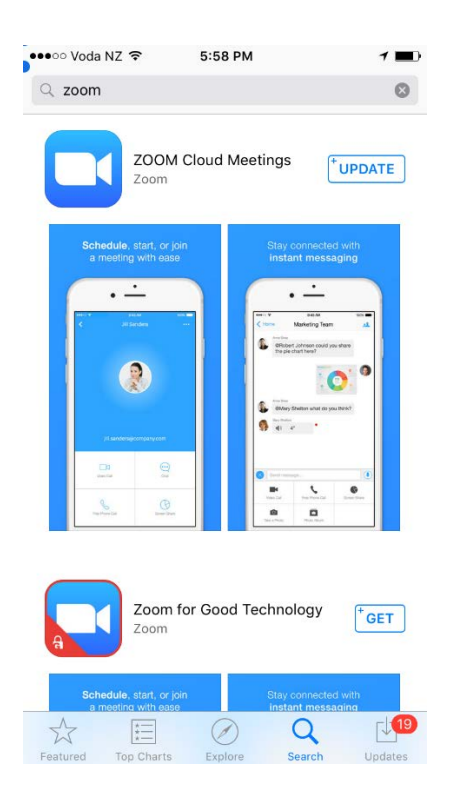

**Step 2:** Join a meeting by clicking JOIN A MEETING (brown arrow, first picture on page 1)

## The meeting ID is

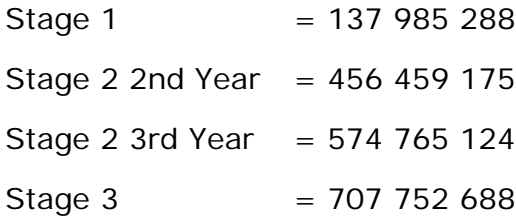

IF you don't have Zoom app downloaded, entering this meeting ID should take you to the download

## **Using Zoom once it is downloaded to your desktop**

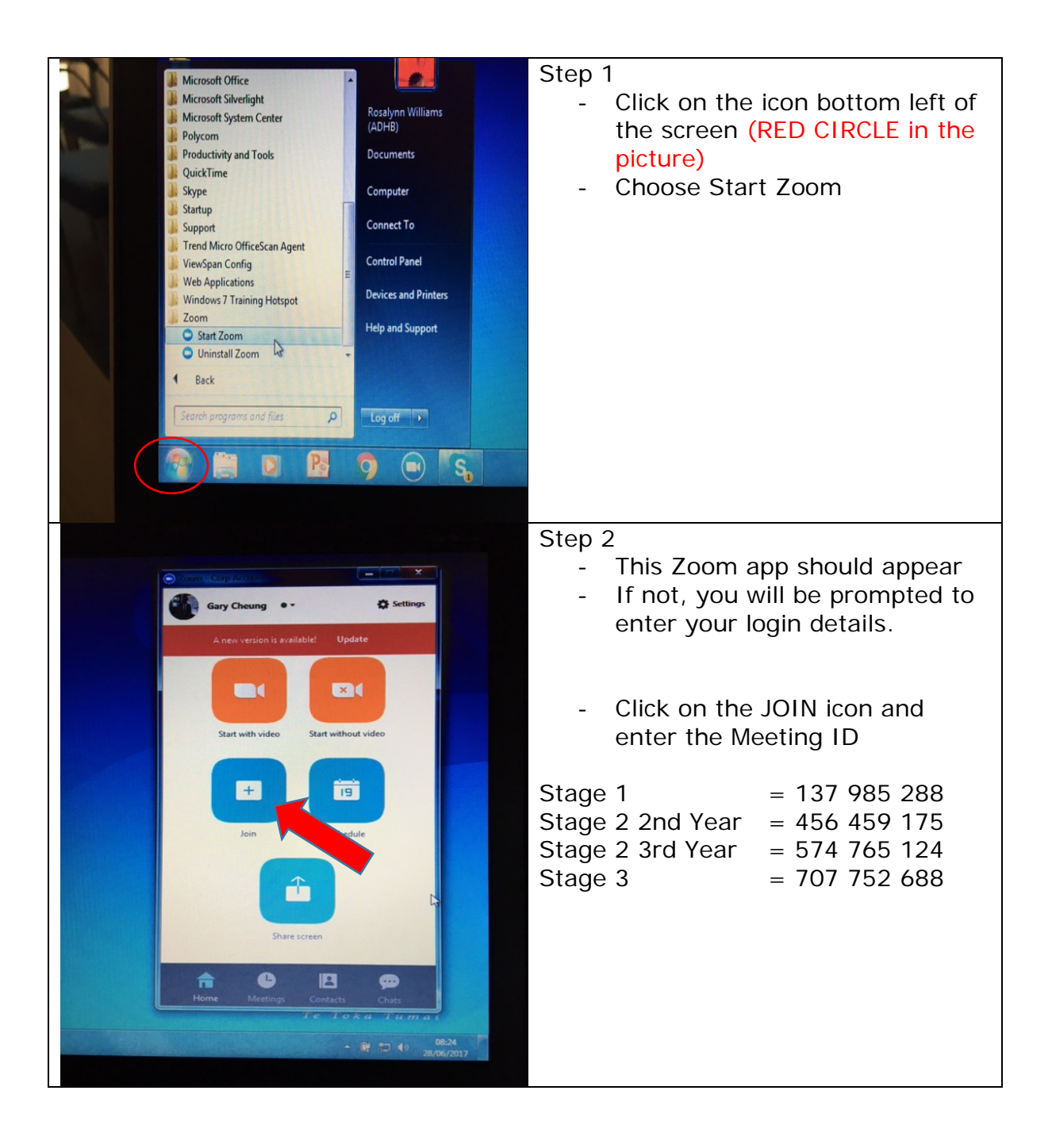

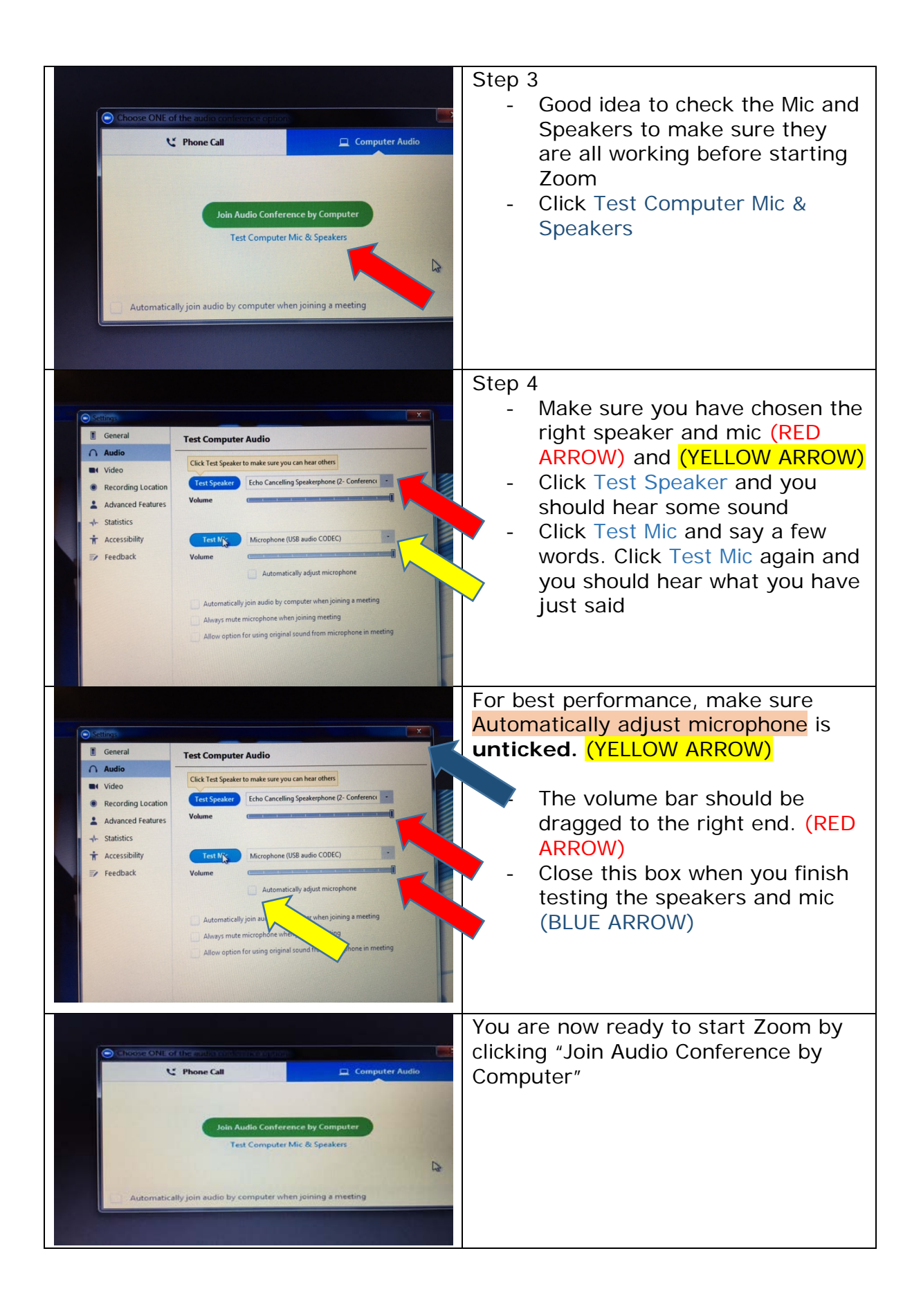

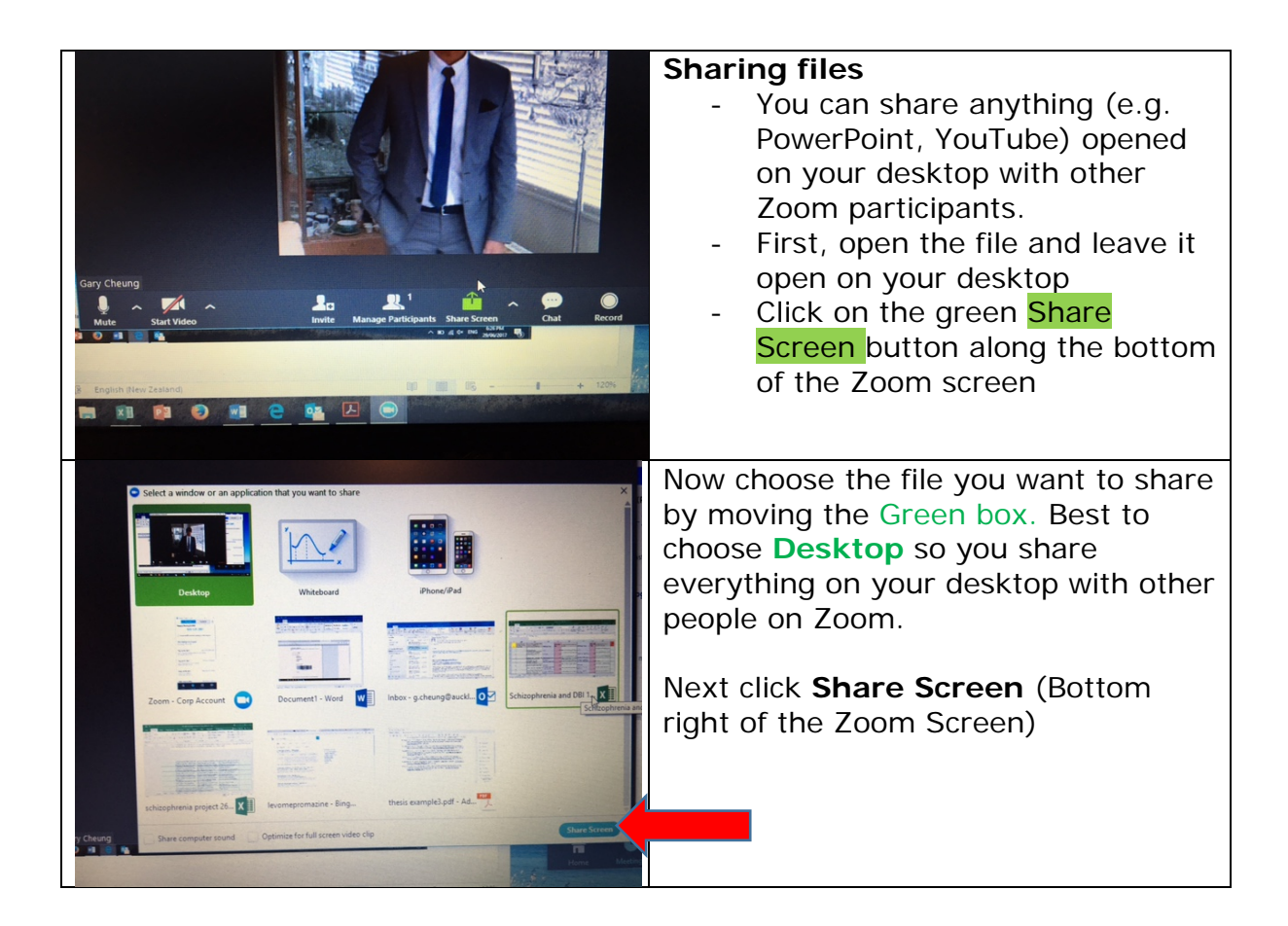

**If something went wrong during Zoom, e.g. video/sound not working at the teaching room end or the participant's end, you can END MEETING (right bottom corner) and then choose End Meeting for All. Start again from Step 2.**